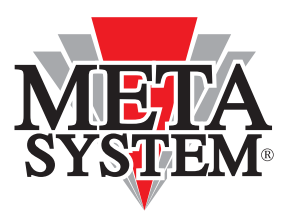

# **MANUEL D'UTILISATION**

### **Réf. 16 678 478 80**

# **Meta Trak**

**ABONNEMENT PREMIUM PSA**

### **FONCTIONS DISPONIBLES**

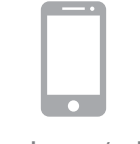

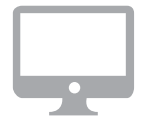

Smartphone/tablette Portail WEB lite.metatrak.it

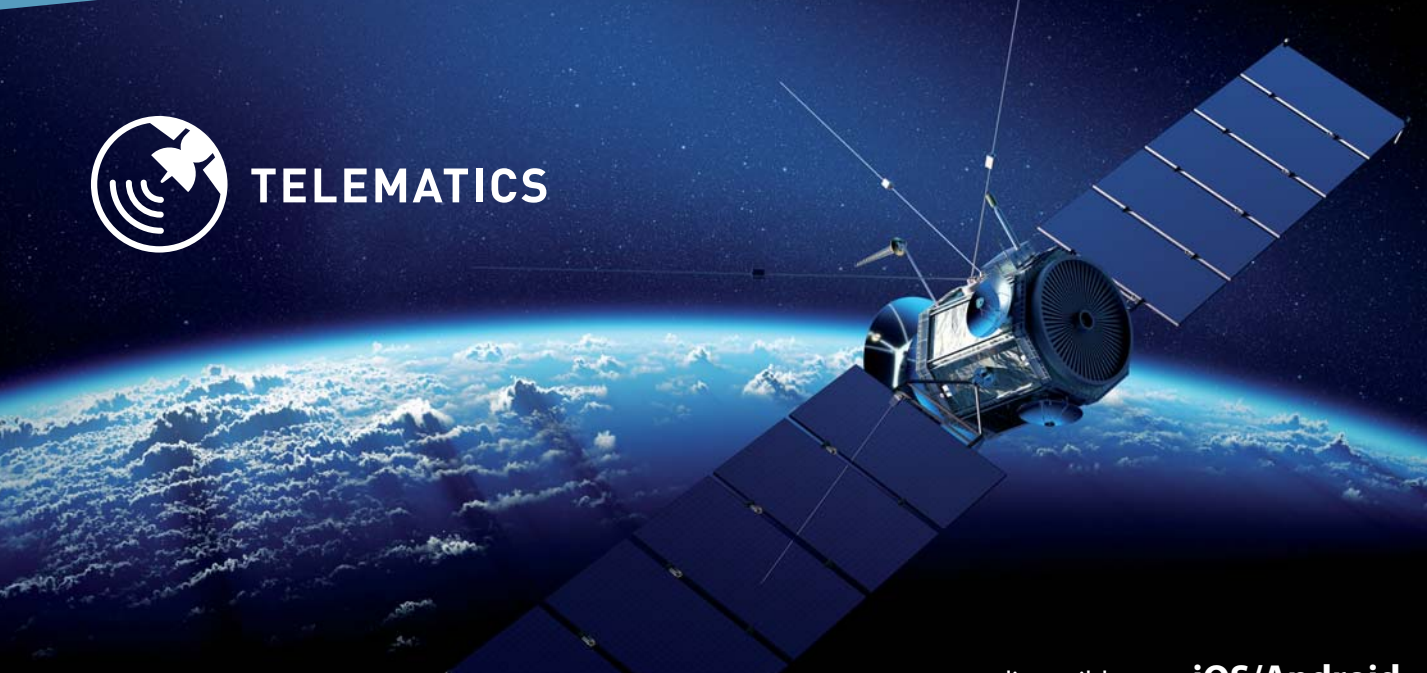

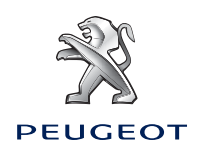

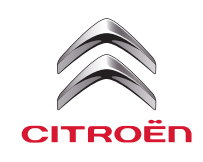

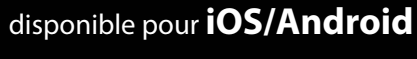

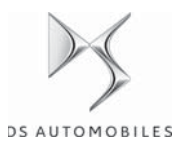

### **SOMMAIRE**

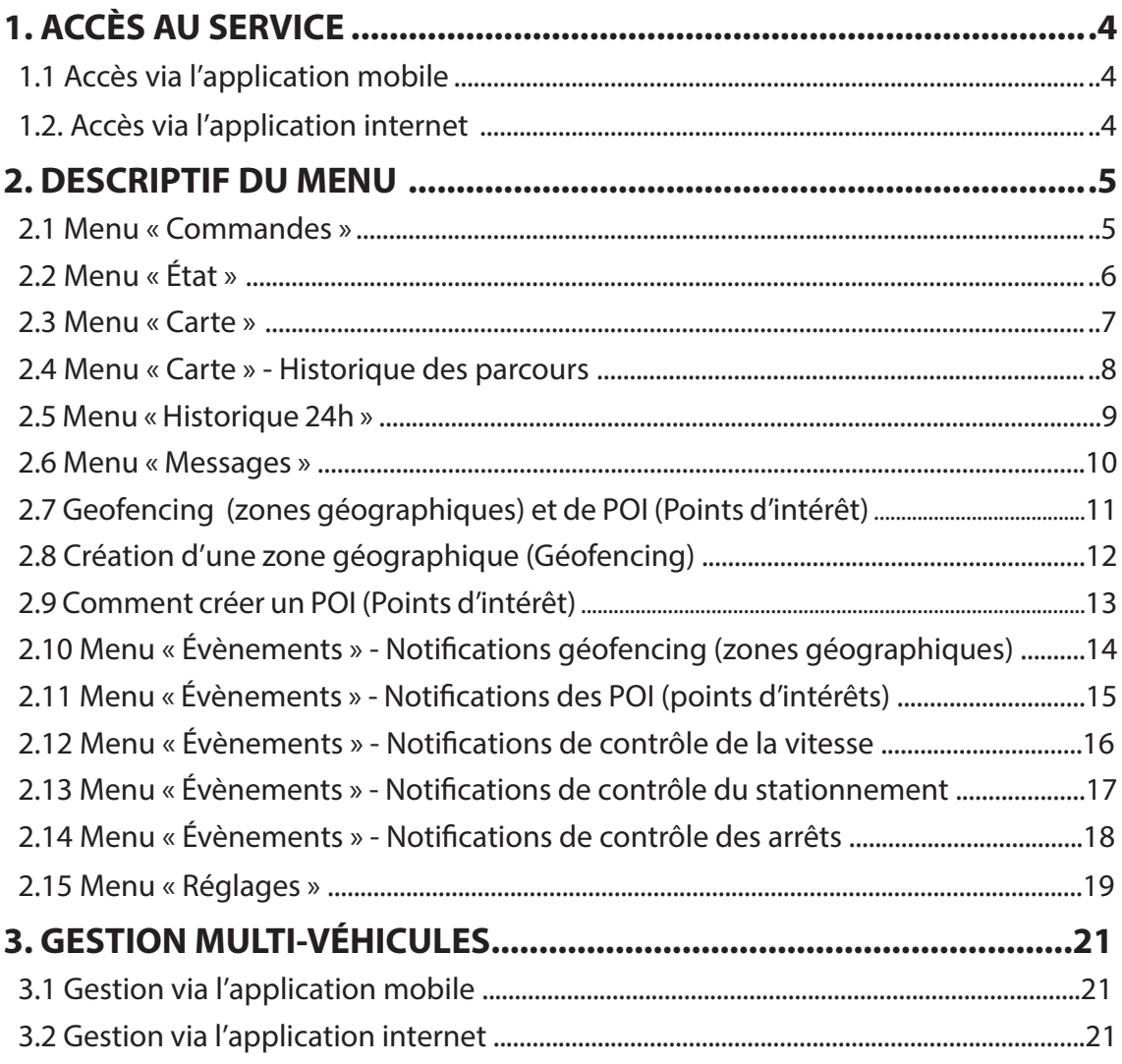

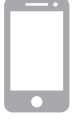

#### **1.1 Accès via l'application mobile :**

- 1. Télécharger gratuitement l'**App Meta Trak** disponible sur Apple Store (dispositifs iOS) et Google Play (dispositifs Android).
- 2. Accéder à l'application en utilisant **« Login »** et **« Password »** reçus via SMS après avoir terminé l'installation du dispositif télématique sur le véhicule, puis cliquer sur **« Accès** ».
- 3. Saisir un **code PIN** personnel de 4 chiff res, qui sera demandé à chaque connexion à l'application. l application.

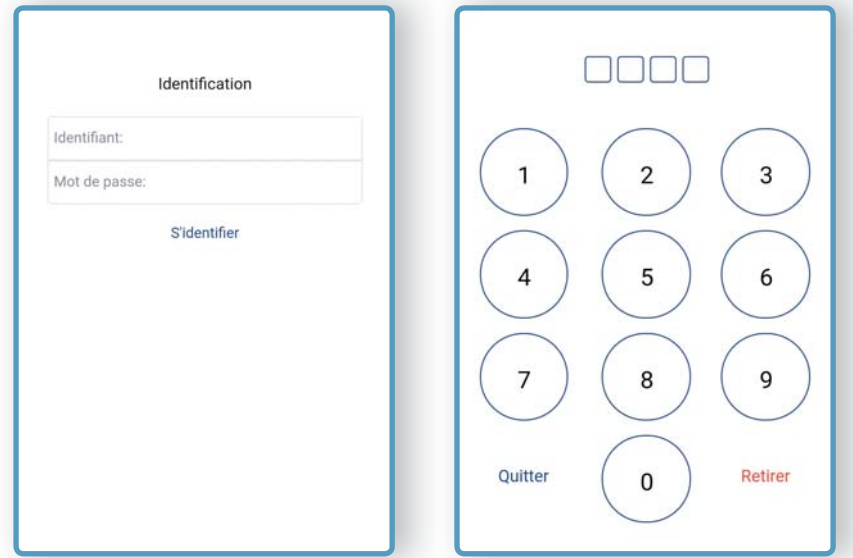

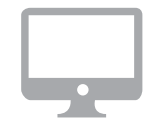

#### **1.2 Accès via l'application internet :**

Pour accéder au portail **WEB « LITE »**, il faut ouvrir le navigateur de son ordinateur et saisir le lien :

#### **lite.metatrak.it**

Accéder à l'application en utilisant **« Login »** et **« Password »** reçus via SMS à la fin de l'installation du dispositif télématique sur le véhicule, puis cliquer sur **« Accès** ».

Le système est compatible avec les navigateurs les plus courants.

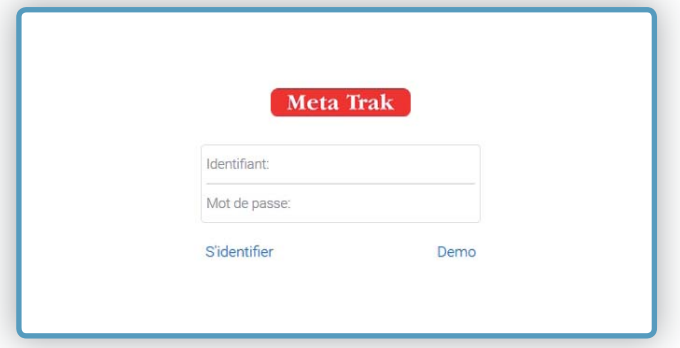

## **2. DESCRIPTIF DU MENU**

### **2.1 MENU « COMMANDES »**

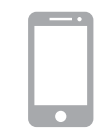

- Le **Menu Commandes** présente les fonctions suivantes :
	- **Actualisation position :** permet de demander manuellement la position instantanée du véhicule.
	- **Mode Entretien ON :** place le dispositif en mode entretien (atelier, réparation, etc).
	- **Mode Entretien OFF :** rétablit le mode standard du dispositif.
	- Mode Privacy ON/OFF : bloque ou débloque l'affichage des données et le téléchargement des positions sur la carte.

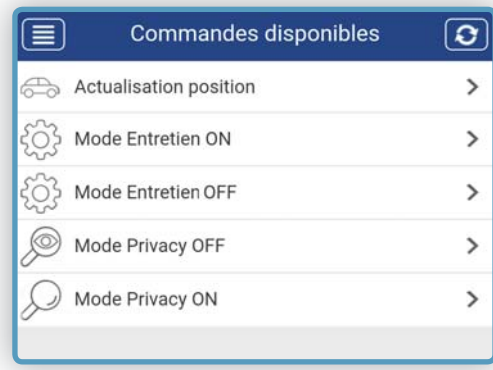

Pour chaque commande envoyée, une confirmation d'envoi sera demandée.

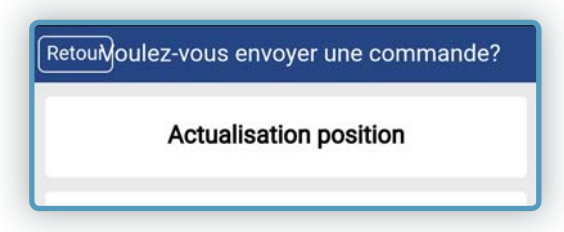

Une fois la commande envoyée, vous êtes redirigé vers le menu « Historique des évènements», dans l'attente de la validation de votre commande.

NOTE : le temps de réponse dépend de la qualité du réseau GSM. Le temps d'attente varie ainsi entre 30 secondes à 2 minutes. Sans présence de réseau, la commande ne pourra aboutir.

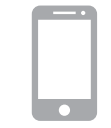

Le **Menu État** fournit plusieurs informations sur le véhicule et sur le dispositif :

**• Compteur :** indique le total des kilomètres parcourus depuis l'activation. Il est possible d'aligner l'information en cliquant sur la rubrique et en saisissant la nouvelle donnée, puis sur **« ENREGISTRER »**.

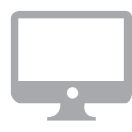

- **Durée:** indique le total des heures relevées par le dispositif depuis l'activation, au cours desquelles le véhicule a roulé. Il est possible d'aligner l'information en cliquant sur la rubrique et en saisissant la nouvelle donnée, puis sur **« ENREGISTRER ».**
- Prochain entretien (heures) : permet de régler une durée en heures afin de notifier le prochain entretien du véhicule par e-mail personnalisable lorsque cette valeur est atteinte.
- **Contact :** État tableau de bord **CON/COFF**
- Prochain entretien(km) : permet de régler une donnée kilométrique afin de notifier le prochain entretien du véhicule par e-mail personnalisable lorsque cette valeur est atteinte. Il est possible de saisir les échelons kilométriques pour les prochains rappels.
- **Mode de fonctionnement :** Normal // Mode entretien // Mode transport
- Mode de confidentialité : état activé/désactivé
- **État de la batterie du véhicule : OK/KO**
- **Tension batterie du véhicule :** niveau de tension relevé par la batterie du véhicule.
- **État de la batterie de secours : OK/KO**

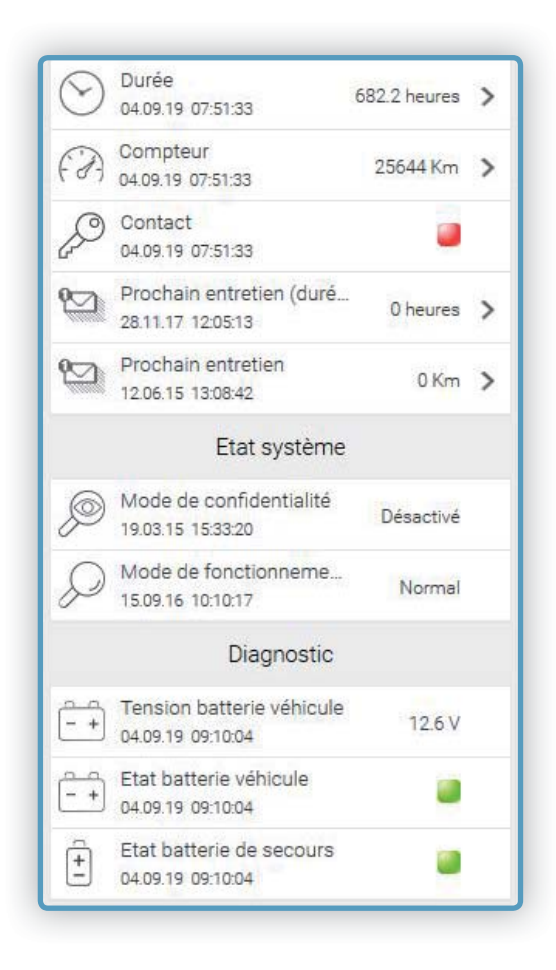

### **2.3 MENU « CARTE »**

La carte indique la position du véhicule en temps réel. Si le véhicule est en mouvement, la vitesse instantanée est indiquée :

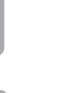

Mode **« Car Finder »**. Permet de visualiser la position de votre smartphone (point rouge) par rapport à votre véhicule.

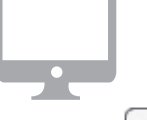

L'icône **« Curseur »** permet de centrer la carte sur la dernière position relevée du véhicule.

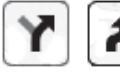

Si le véhicule est en mouvement, il est possible de suivre son déplacement en cliquant sur l'icône **« Parcours »** et puis sur l'icône **« Tracé »**.

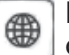

Il est facile de passer de l'affichage de la carte routière à l'affichage de la carte satellite ou encore à l'affichage hybride.

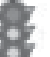

Possibilité de passer de l'affichage carte routière à la carte satellite ou encore à l'affichage hybride.

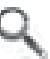

Il est possible de rechercher une adresse et de centrer sur celle-ci l'affichage de la cartographie.

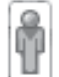

La fonction Google **« Street View »** permet de visualiser dans le détail les lieux des parcours et des arrêts, la où cette fonction est disponible.

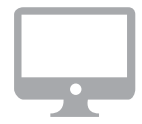

#### **Uniquement via un ordinateur**

Un cadre résumant l'état du véhicule est affiché sur le côté droit de l'écran de l'ordinateur :

- 1. Tension de la batterie du véhicule.
- 2. Allumage ON ou OFF.
- 3. Mode de fonctionnement (activé/désactivé).
- 4. Kilométrage.
- 5. Mode Privacy activé ou désactivé.
- 6. Connexion rapide au menu « COMMANDES » (voir paragraphe 2.1).

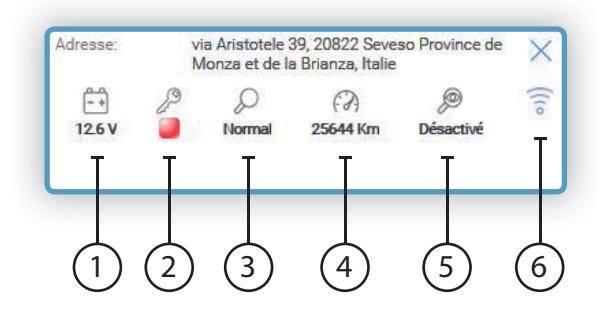

### **2.4 MENU « CARTE » - HISTORIQUE DES PARCOURS**

#### **Demander un historique cartographique :**

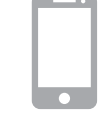

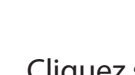

Cliquez sur l'icône  $\left[\begin{array}{c} \Gamma \end{array}\right]$  et ensuite sur

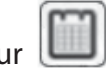

A l'ouverture du calendrier, sélectionnez une date, un horaire, et cliquez sur « Suivant ». Le système retracera un historique cartographique de 2 heures en partant de l'horaire indiqué. **Meta Trak** conserve 90 jours d'historique depuis un ordinateur et 30 jours d'historique depuis un smartphone.

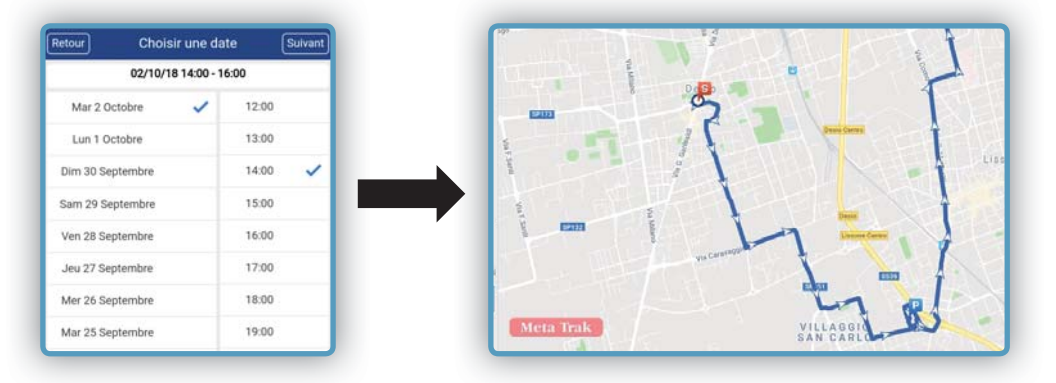

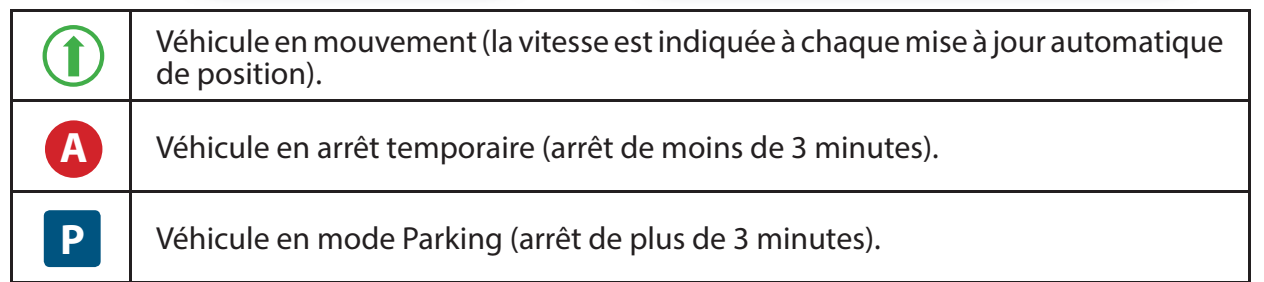

Cliquer sur les icônes d'arrêt et de stationnement pour afficher les informations sur la date, l'heure et la durée de l'arrêt ou du stationnement.

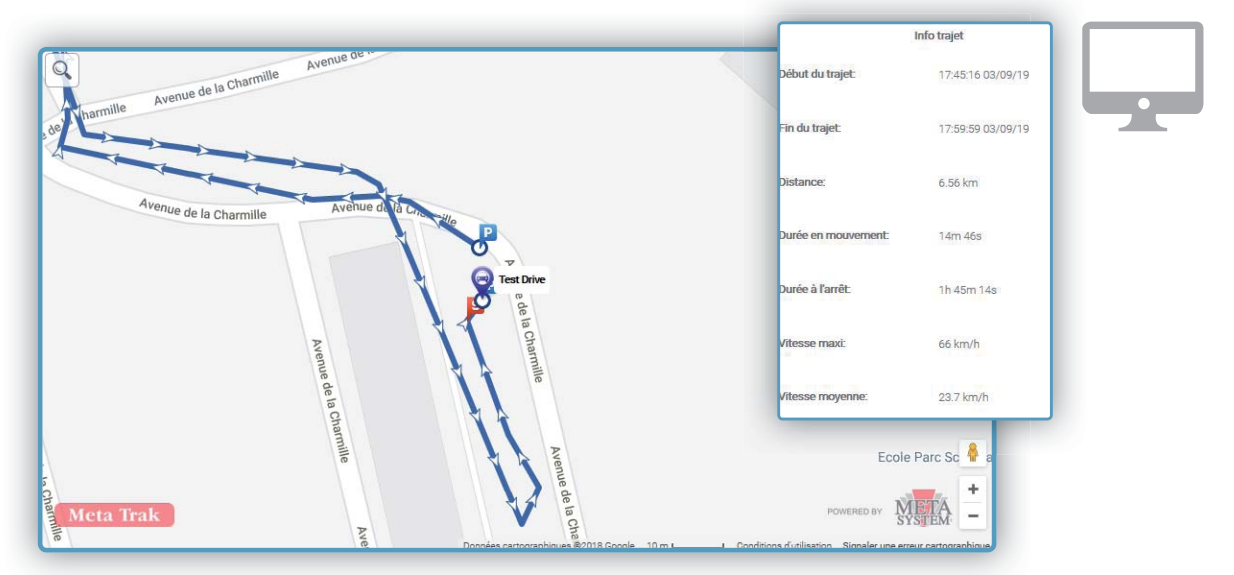

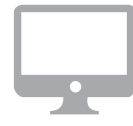

#### **Uniquement via un ordinateur**

En cliquant sur un point quelconque du tracé, un rapport s'affiche contenant un résumé des informations.

### **2.5 MENU « HISTORIQUE 24H »**

Liste les évènements des dernières 24 heures :

- Envoi de commandes.
- Réception d'alertes.
- Contacts ON et OFF.

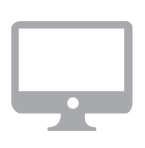

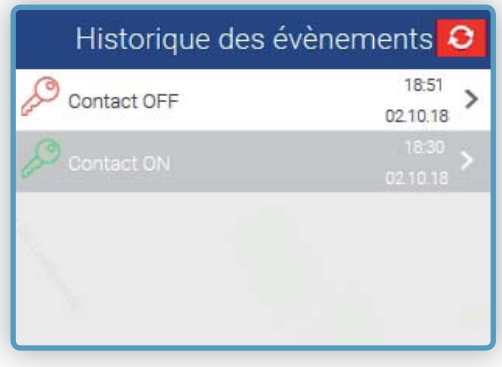

Cliquez sur la ligne d'un évènement pour accéder à sa localisation sur la carte.

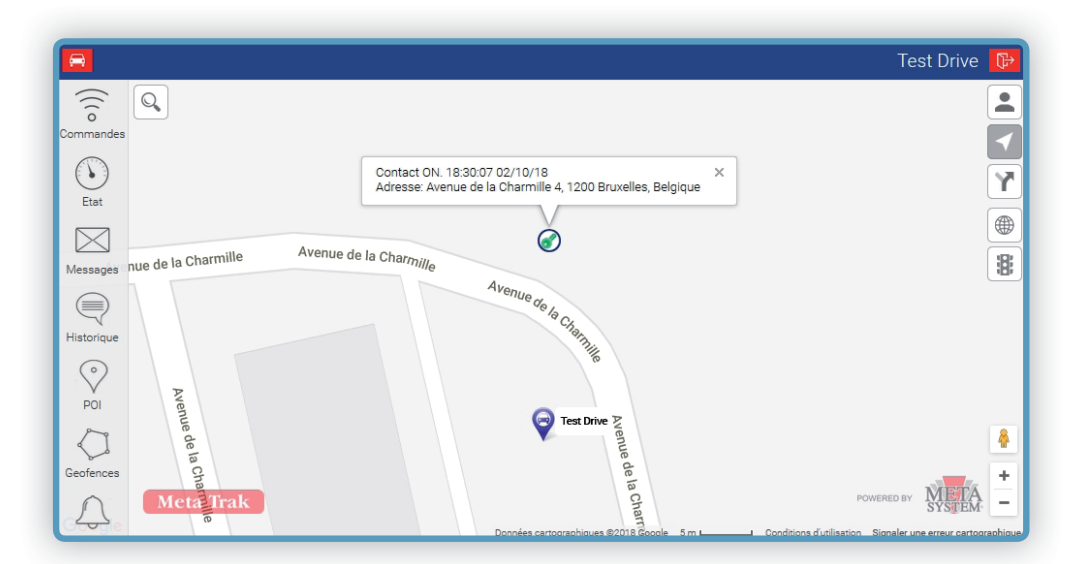

### **2.6 MENU « MESSAGES »**

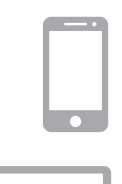

Meta Trak est en mesure d'envoyer des notifications pour signaler des anomalies/ évènements :

 $\equiv$ 

- Tension de la batterie du véhicule faible.
- Batterie du véhicule déconnectée.
- Accident.

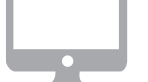

- Alarme auto déclenchée.
- Messages d'information sur les contrats.

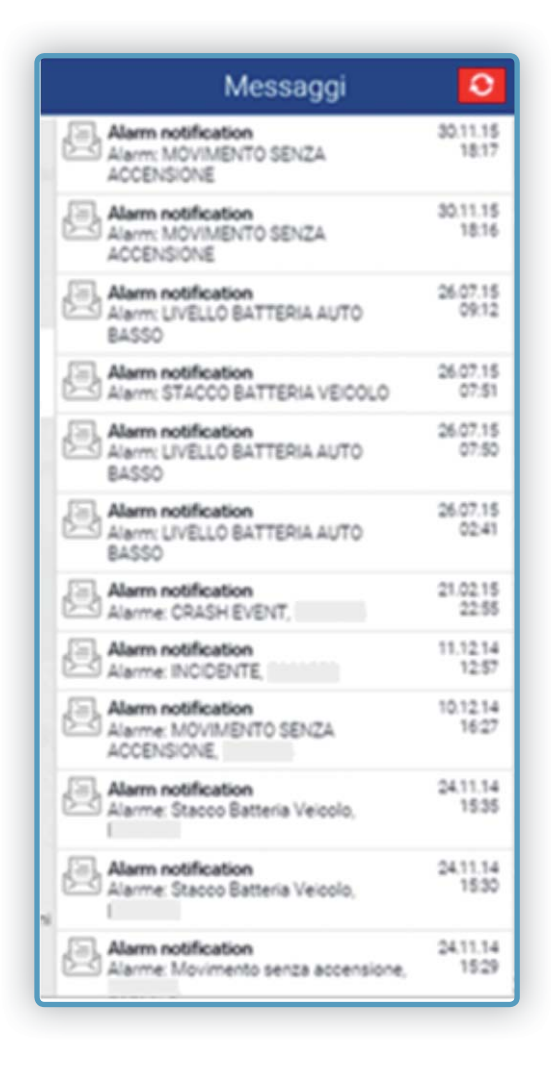

Toutes les notifications reçues seront archivées dans le menu Messages.

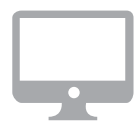

#### **Uniquement via un ordinateur**

**Meta Trak** permet de délimiter une zone sur la carte et d'être alerté lors de l'entrée ou de la sortie de celle-ci.

Sélectionner **l'icône « Geofence » (ZONES GÉOGRAPHIQUES)** pour accéder aux réglages de la fonction.

**Meta Trak** permet d'insérer un ou plusieurs points d'intérêt (POI) sur la carte et d'être alerté du déplacement du véhicule(s) à proximité de ces points en réglant des notifications personnalisables.

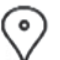

Sélectionner **l'icône POI** pour accéder aux réglages de la fonction.

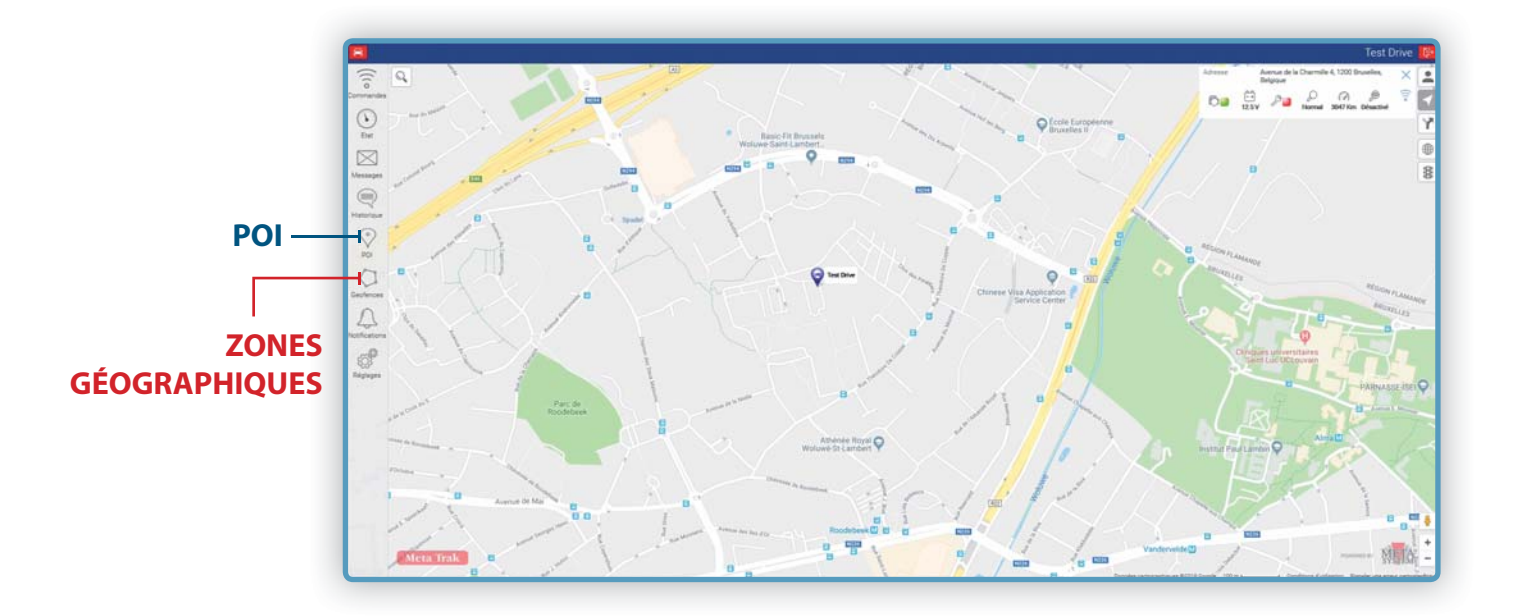

Après avoir créé la **ZONE GÉOGRAPHIQUE** et les **PO**I, suivre les indications du paragraphe **« MENU ÉVÈNEMENTS »**.

### **2.8 Création d'une zone géographique (Géofencing)**

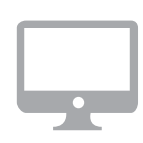

- 1. Sélectionner l'icône **« Geofence »** pour accéder aux réglages de la fonction.
- 2. Cliquer sur le bouton  $\mathbf{F}_{\text{pour créer une nouvelle zone géographique.}$
- 3. Donner un nom à la zone géographique.
- 4. Choisir la couleur à attribuer au périmètre de la zone géographique en cliquant sur le cercle coloré.
- 5. Sur la carte, cliquer dans l'ordre sur les points nécessaires pour construire les contours de la zone à créer. Pour fermer le périmètre, cliquer sur le premier point inséré et sélectionner **« FERMER PÉRIMÈTRE »**. Il est éventuellement possible d'effectuer des ajustements en traînant chaque point de la zone géographique créée.
- 6. Cliquer sur **Enregistrer** ou, en cas d'erreurs, sur **Eff acer**
- 7. Pour modifier des zones géographiques déjà créées, sélectionner la zone géographique et cliquer sur la commande
- 8. Effectuer à nouveau la procédure pour insérer des POI supplémentaires.

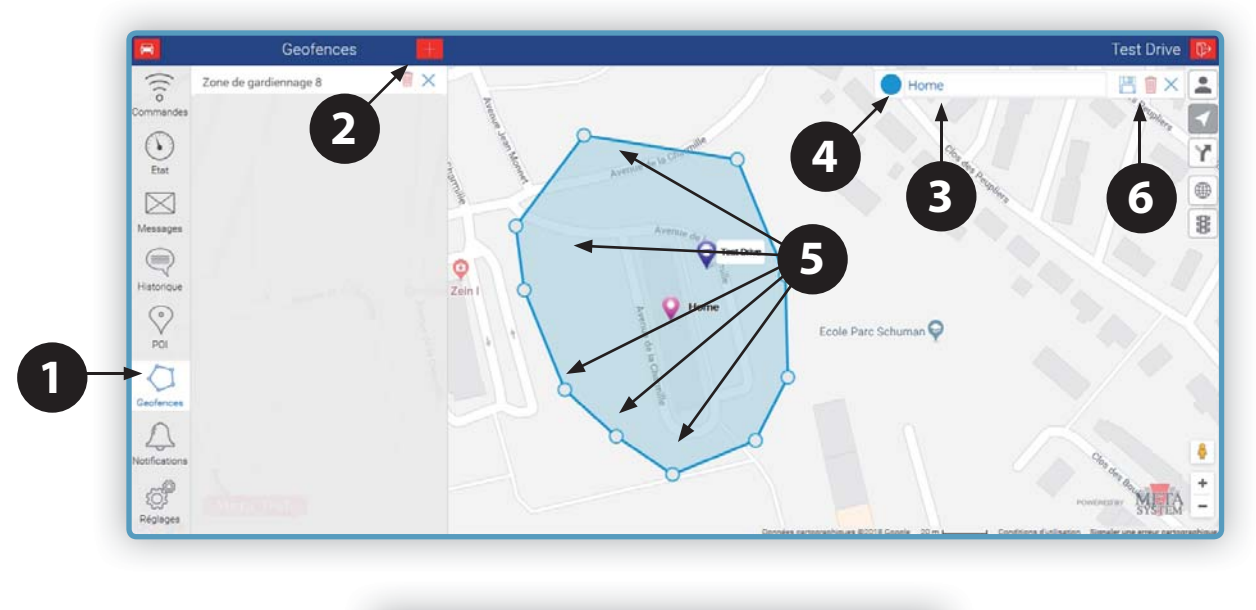

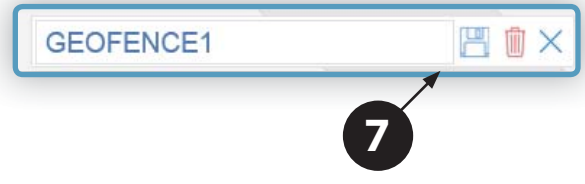

### **2.9 Comment créer un POI (Point d'intérêt)**

- 1. Sélectionner l'icône **POI** pour accéder aux réglages de la fonction.
- 2. Cliquer sur le bouton + pour créer un nouveau Point d'intérêt (POI).
- 3. Donner un nom au **POI.**
- 4. Déplacer le **POI** sur le point souhaité de la carte.
- 5. Cliquer sur **Enregistrer Pour** mémoriser le POI ou sur **Effacer**
- 6. Pour modifier des POI déjà mémorisés, cliquer sur l'icône
- 7. Effectuer à nouveau la procédure pour insérer des POI supplémentaires.

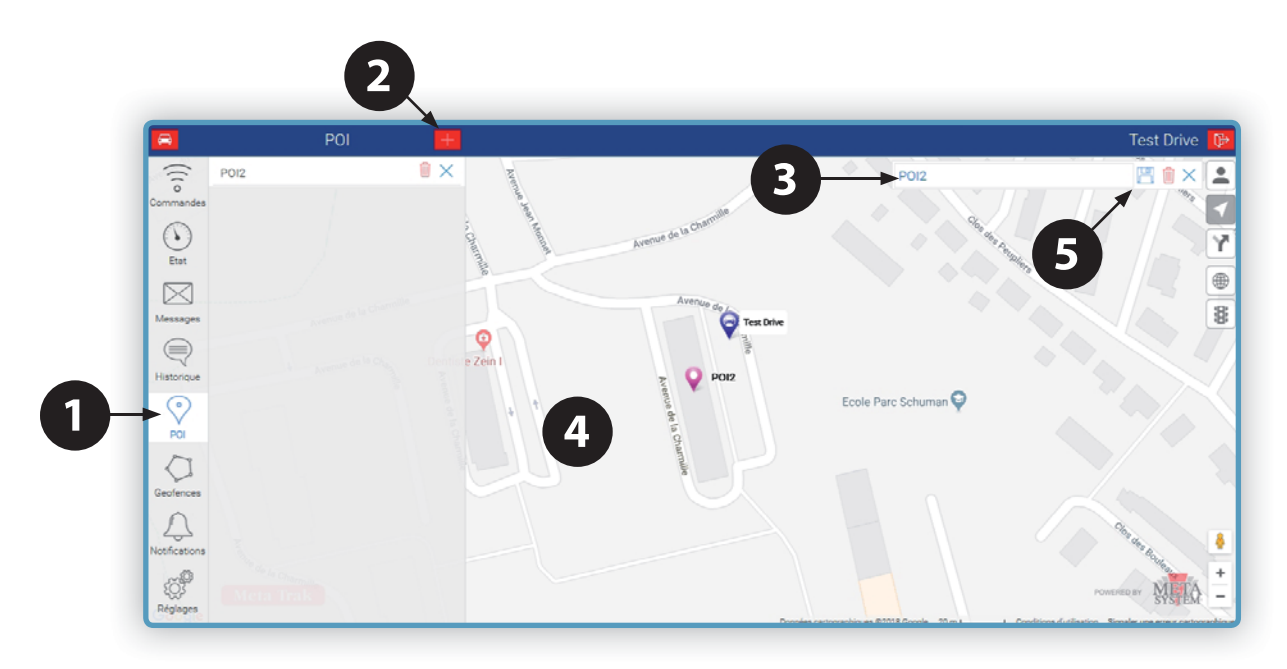

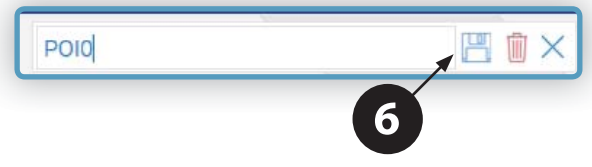

#### **Paramétrage des notifications géofencing (zones géographiques)**

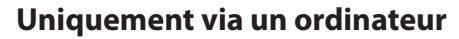

- 1. Créer la zone géographique (voir paragraphe 2.8).
- 2. Sélectionner le menu **Notifications.**
- 3. Cliquer sur le bouton  $\leftarrow$
- 4. Sélectionner la fonction **Contrôle des zones géographiques.**
- 5. Cocher si un laps de temps minimum doit être enregistré (exprimé en minutes) au-delà duquel l'évènement sera notifié.
- 6. Indiquer le nombre de minutes souhaité.
- 7. Indiquer si la notification doit être transmise à l'entrée du véhicule dans la zone géographique ou à sa sortie.
- 8. Sélectionner la zone géographique et appuyer sur **Suivant**
- 9. Sélectionner le(s) véhicule(s) pour le(s)quel(s) la notification doit être envoyée.
- 10. Cocher **E-mail** et indiquer l'adresse sur laquelle la notification doit être envoyée.
- 11. Cliquer sur l'indicateur PUSH NOTIFICATION pour recevoir une notification via l'application.
- 12. Indiquer le texte qui sera envoyé par e-mail.
- 13. Sélectionner le(s) jour(s) de la semaine et la plage horaire durant lesquels les notifications doivent être activées (optionnel).
- 14. Cliquer sur **Enregistrer**

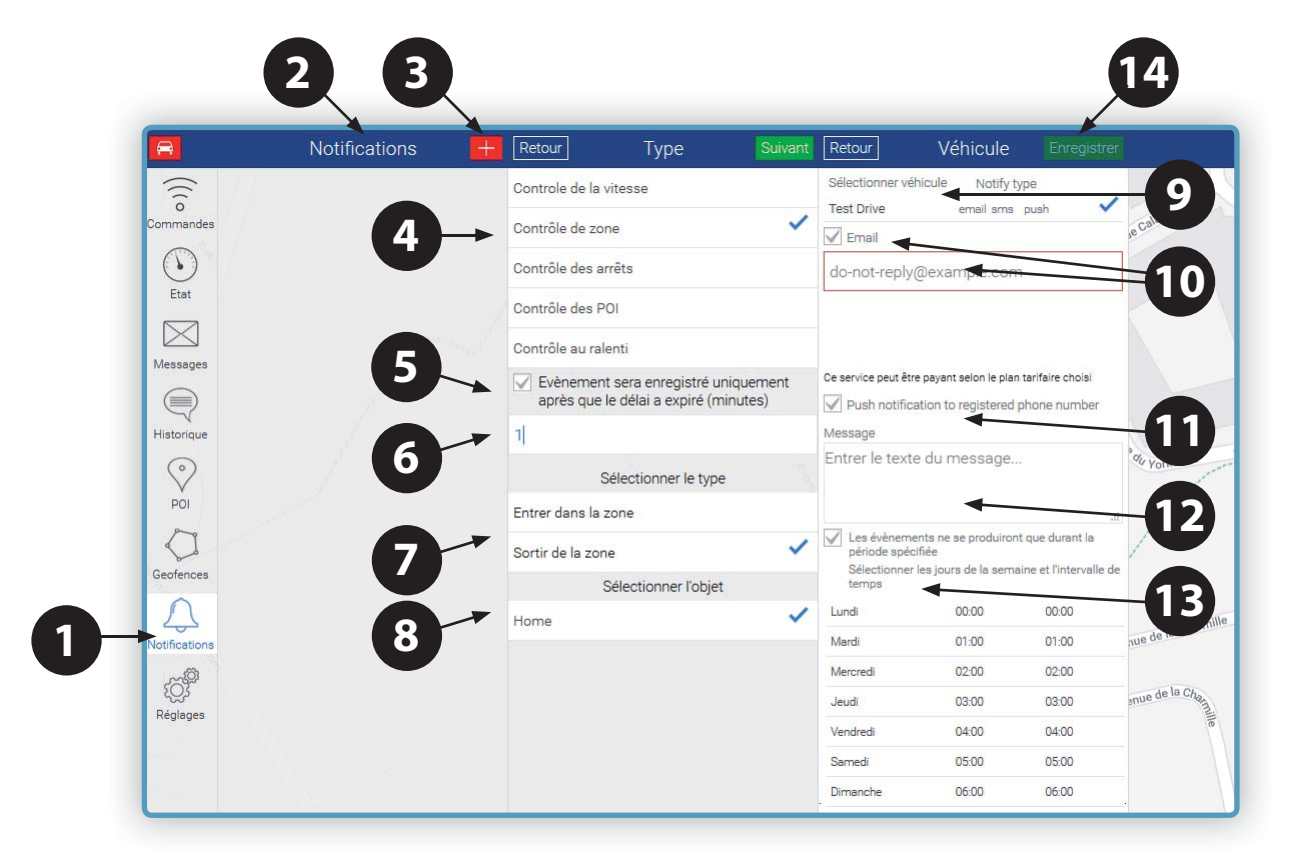

### **2.11 MENU « ÉVÈNEMENTS »**

#### Paramétrage des notifications des POI (points d'intérêts)

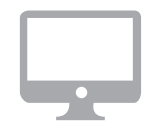

- 1. Créer le(s) point(s) d'intérêt (voir paragraphe 2.9).
- 2. Sélectionner le menu **Notifications**.
- 3. Cliquer sur le bouton  $\pm$
- 4. Sélectionner la fonction de contrôle des **POI (points d'intérêts)**.
- 5. Cocher si un laps de temps minimum doit être enregistré (exprimé en minutes) au-delà duquel l'évènement sera notifié.
- 6. Choisir le type de notification en fonction de l'approche ou de l'éloignement du véhicule par rapport au **POI.**
- 7. Sélectionner le POI parmi ceux créés précédemment (s'il y en a plusieurs) et cliquer sur **Suivant**
- 8. Sélectionner le(s) véhicule(s) pour le(s)quel(s) la notification doit être envoyée.
- 9. Cocher **E-mail** et indiquer l'adresse sur laquelle la notification doit être envoyée.
- 10. Cliquer sur l'indicateur PUSH NOTIFICATION pour recevoir une notification via l'application.
- 11. Indiquer le texte qui sera envoyé par e-mail.
- 12. Sélectionner le(s) jour(s) de la semaine et la plage horaire durant lesquels les notifications doivent être activées (optionnel).
- 13. Cliquer sur **Enregistrer**

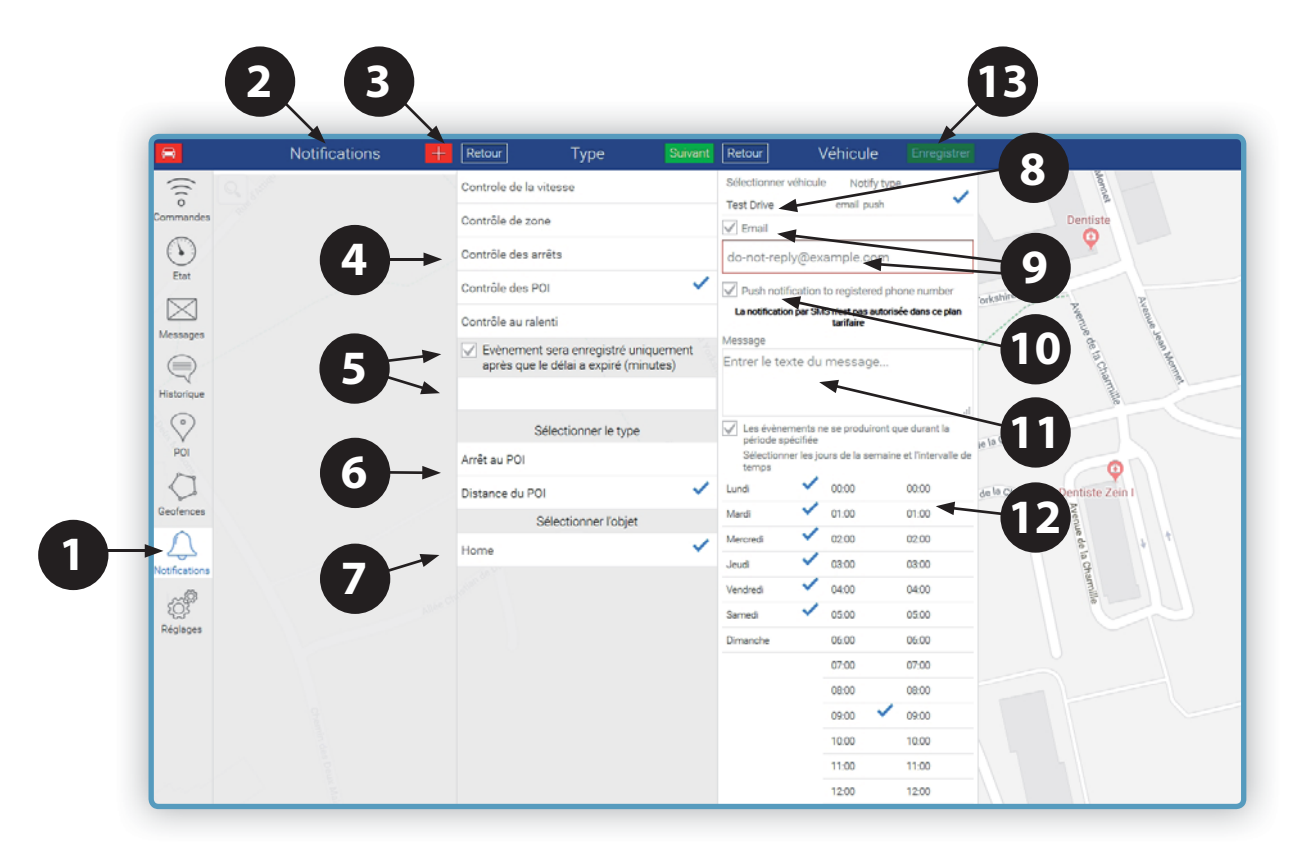

### **2.12 MENU « ÉVÈNEMENTS »**

#### Paramétrage des notifications de contrôle de la vitesse

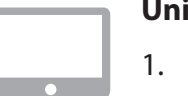

- 1. Sélectionner le menu **Notifications**.
- 2. Cliquer sur le bouton  $\left| \cdot \right|$
- 3. Sélectionner la fonction **Contrôle de la vitesse**.
- 4. Cocher si un laps de temps minimum doit être enregistré (exprimé en minutes) au-delà duquel l'évènement sera notifié.
- 5. Indiquer le nombre de minutes souhaité.
- 6. Choisir le type de notification en fonction de la vitesse.
- 7. Saisir la valeur de vitesse.
- 8. Cliquer sur **Suivant**
- 9. Sélectionner le(s) véhicule(s) pour le(s)quel(s) la notification doit être envoyée.
- 10. Cocher Email et indiquer l'adresse sur laquelle la notification doit être envoyée.
- 11. Cliquer sur l'indicateur PUSH NOTIFICATION pour recevoir une notification via l'application.
- 12. Indiquer le texte qui sera envoyé par e-mail.
- 13. Cliquer sur **Enregistrer**

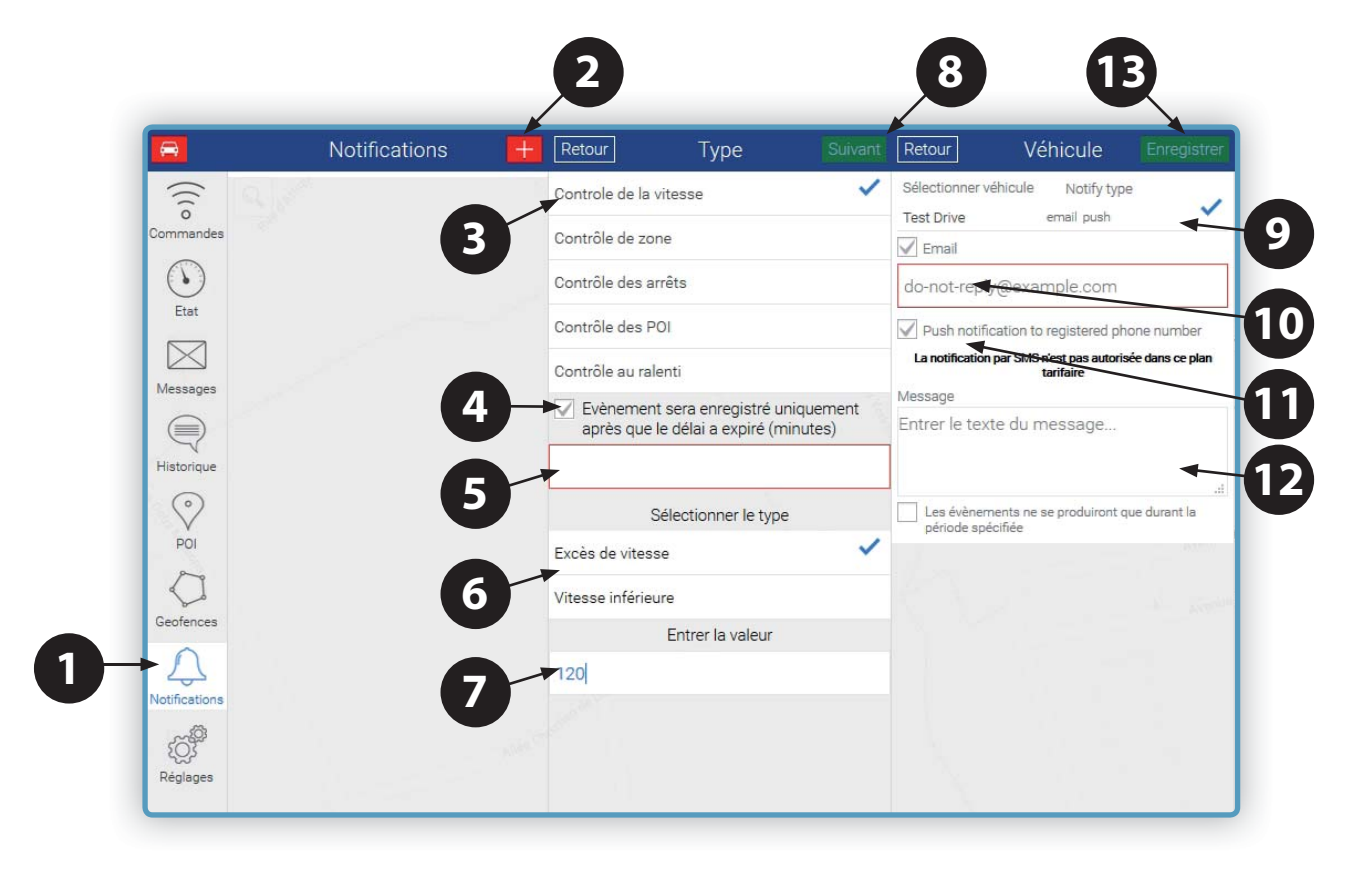

### **2.13 MENU « ÉVÈNEMENTS »**

### Paramétrage des notifications de contrôle du stationnement **du véhicule avec contact OFF**

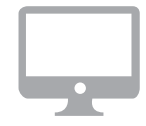

- 1. Sélectionner le menu **Notifications**.
- 2. Cliquer sur le bouton  $\left| \cdot \right|$
- 3. Sélectionner la fonction **Contrôle des arrêts.**
- 4. Cliquer sur **Suivant**
- 5. Sélectionner le(s) véhicule(s) pour le(s)quel(s) la notification doit être envoyée.
- 6. Cocher Email et indiquer l'adresse sur laquelle la notification doit être envoyée.
- 7. Cliquer sur l'indicateur PUSH NOTIFICATION pour recevoir une notification via l'application.
- 8. Indiquer le texte qui sera envoyé par e-mail.
- 9. Cliquer sur **Enregistrer**

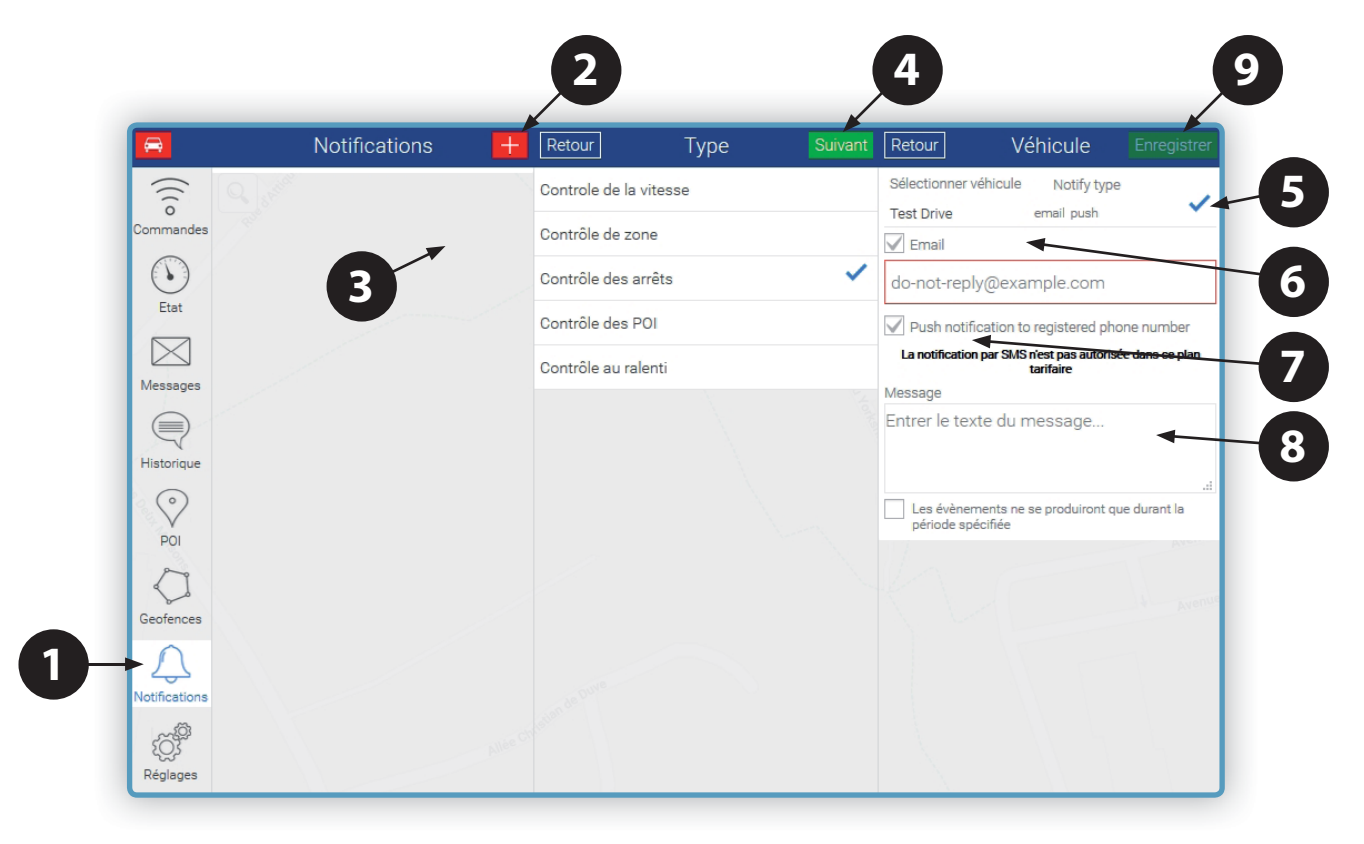

### **2.14 MENU « ÉVÈNEMENTS »**

#### Paramétrage des notifications de contrôle des arrêts **du véhicule avec contact ON**

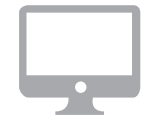

#### **Uniquement via un ordinateur**

- 1. Sélectionner le menu **Notifications**.
- 2. Cliquer sur le bouton  $\pm$
- 3. Sélectionner la fonction.
- 4. Indiquer le nombre minimum de minutes au-delà desquelles la notification est envoyée.
- 5. Cliquer sur **Suivant**
- 6. Sélectionner le(s) véhicule(s) pour le(s)quel(s) régler l'évènement.
- 7. Indiquer l'adresse e-mail à laquelle la notification doit être envoyée.
- 8. Cliquer sur l'indicateur PUSH NOTIFICATION pour recevoir une notification via l'application.
- 9. Indiquer le texte que l'on souhaite recevoir par e-mail.
- 10. Cliquer sur **Enregistrer**

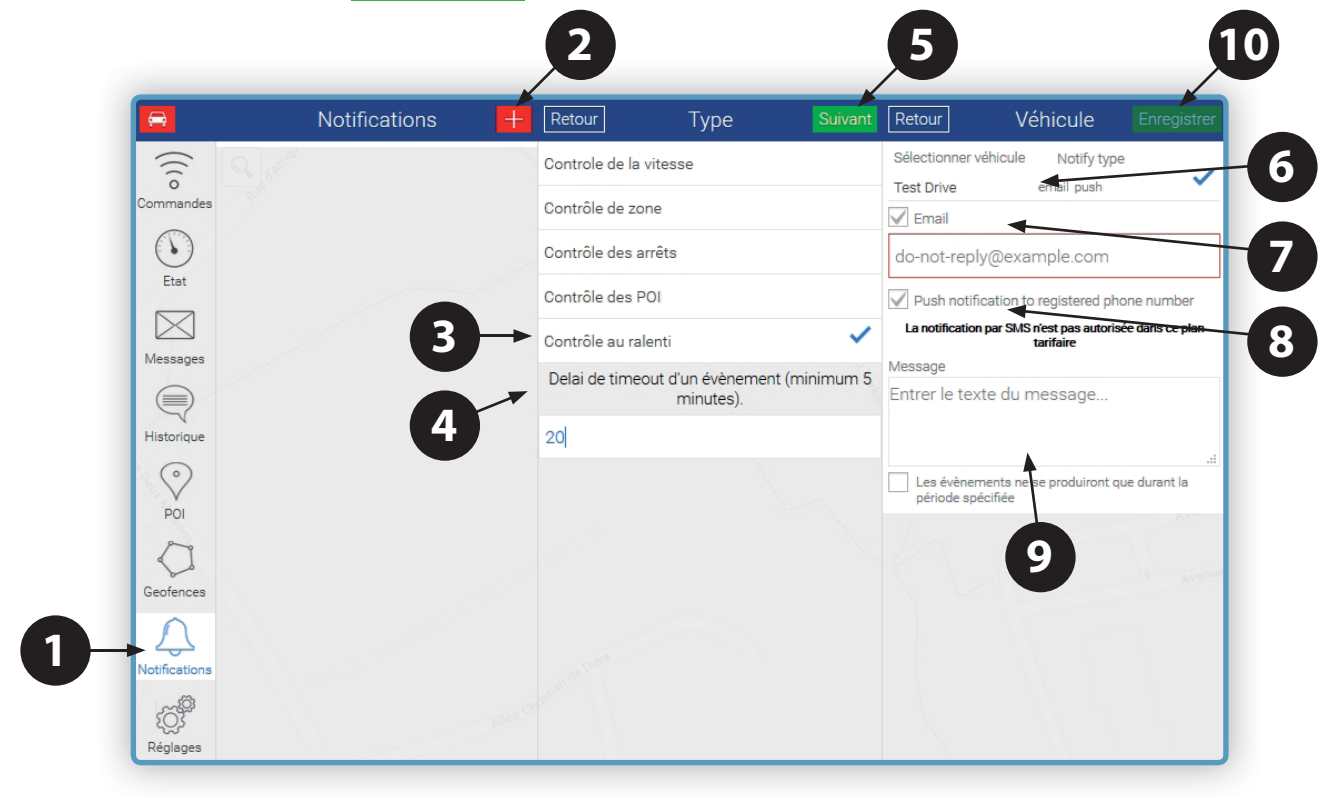

NOTE : le temps de réponse dépend de la qualité du réseau GSM. Le temps d'attente varie ainsi entre 30 secondes à 2 minutes. Sans présence de réseau, la notification ne pourra être envoyée.

### **2.15 MENU « RÉGLAGES »**

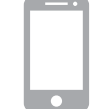

Le **Menu « Réglages »** comprend certaines fonctions de réglage et d'informations :

• Compte: informations sur l'identifiant, l'abonnement, la date d'échéance et le mot de passe.

- **A propos/Version du programme :** Version application et Qtrak Lite.
- **Changer d'Utilisateur :** possibilité de se connecter sur un autre compte client dans le cas où d'autres véhicules seraient enregistrés sur un autre compte client.
- Changer la langue : permet de sélectionner une langue différente.
- **Journal d'accès :** détails des dates et heures de connexion.
- **Politique de l'application:** note d'information concernant la protection des données personnelles.
- Paramètre de confidentialité : permet de définir les paramètres de fréquence de suivi, la conservation des données et la fréquence de modifi cation du mot de passe pour accéder au système.
- **Choix Unité de mesure :** permet de choisir entre km/h et miles/h.

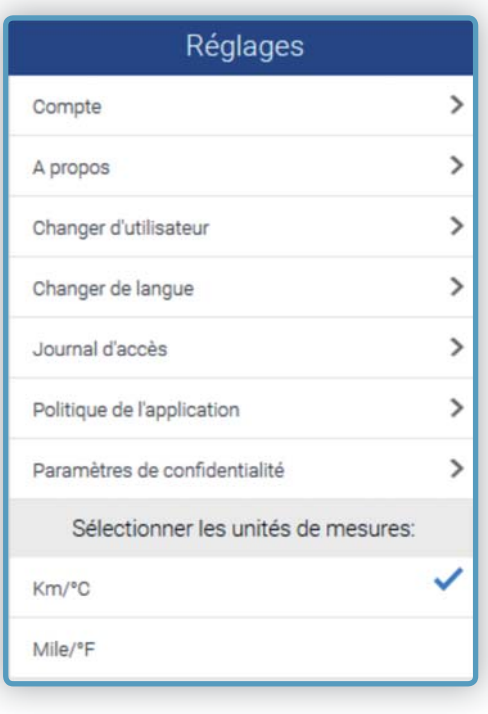

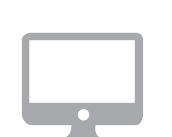

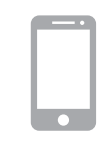

Le Menu « **Paramètres de confidentialité**» permet de définir les paramètres de fréquence de suivi, la conservation des données et la fréquence de modification du mot de passe pour accéder au système.

- 
- **Fréquence de suivi :** il est possible de réduire la fréquence de suivi jusqu'à 1 point toutes les 5 minutes.
- **Durée de conservation des données:** cela permet de diminuer ou d'allonger le stockage des données sur la plateforme. La durée varie de 1 jour à 90 jours maximum (par défaut).
- Durée de vie du mot de passe: il est possible de définir la fréquence de changement du mot de passe d'accès.

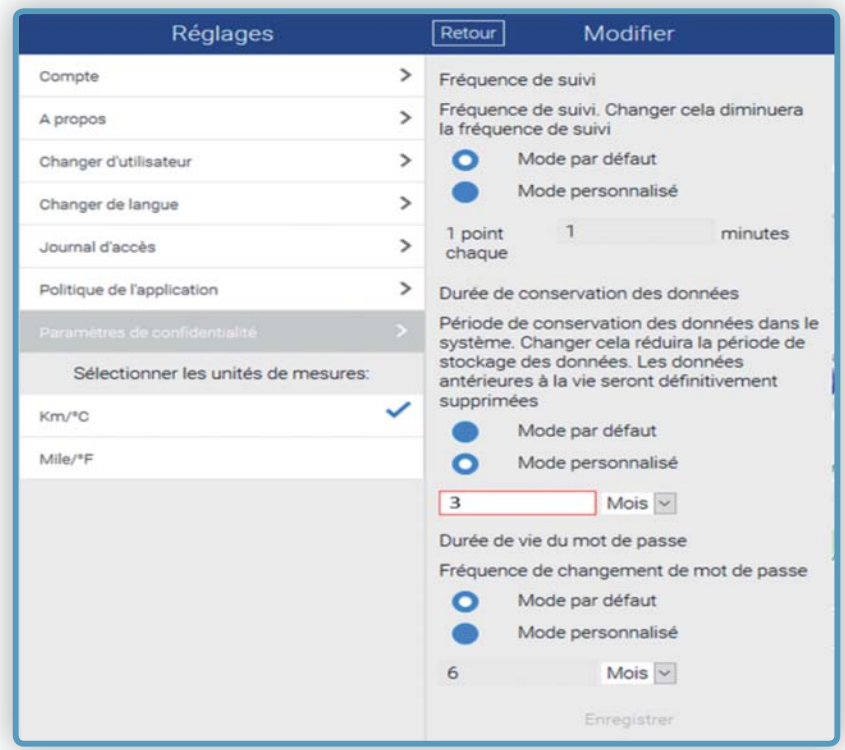

#### **(plusieurs véhicules sous un même compte client)**

#### **3.1 Gestion via l'application mobile :**

Il est possible de gérer depuis un même profil utilisateur plusieurs véhicules associés au même compte client.

Cliquer sur  $\equiv$  pour faire apparaître le menu principal et cliquer sur **« Sélectionner véhicule »** pour accéder à la liste des véhicules associés au même compte et pour pouvoir, ensuite, en sélectionner un.

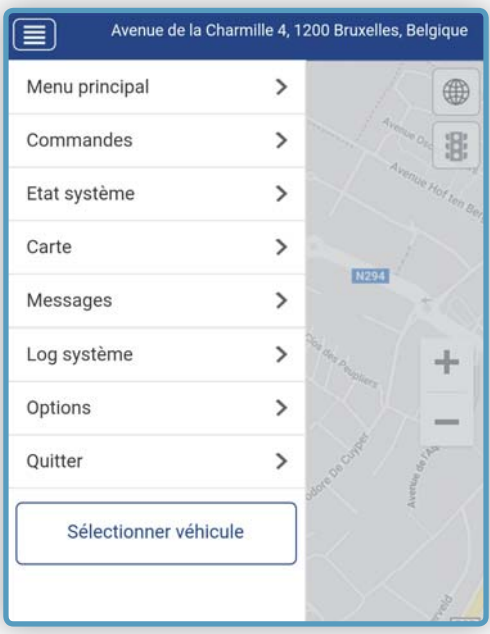

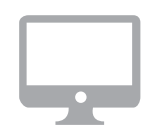

#### **3.2 Gestion via l'application internet :**

Il est possible de gérer depuis le même profil utilisateur plusieurs véhicules associés au même compte client.

Les véhicules sont affichés simultanément sur la carte.

Pour identifier rapidement la position d'un véhicule, cliquer sur pour afficher la liste des véhicules associés à ce compte. L'identité du véhicule sélectionné sera visible en haut à droite.

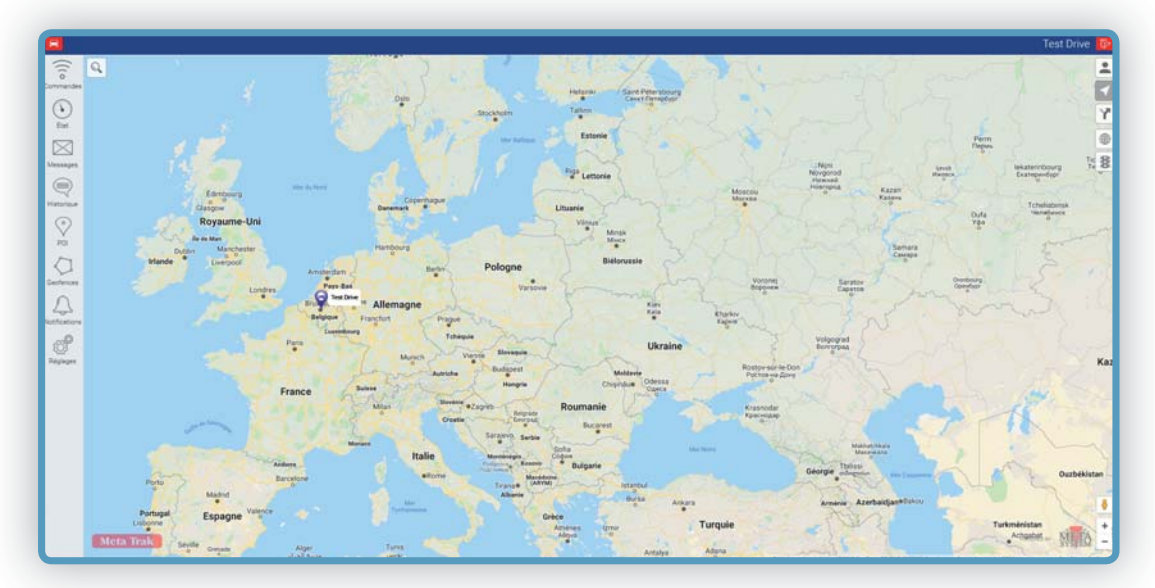

Designed, engineered and manufactured in Italy by Meta System S.p.A. - Via T. Galimberti 5, 42124 - Reggio nell'Emilia (Italy)

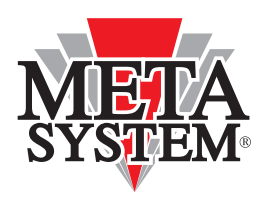

Meta System S.p.A. - Via T. Galimberti, 5 - 42124 Reggio Emilia - ITALY Tél. +39 0522 364 111 - Fax. +39 0522 364 150 - info@metasystem.it

COMPANY WITH QUALITY SYSTEM COMPANY WITH QUALITY SYSTEM COMPANY WITH QUALITY SYSTEM<br>CERTIFIED BY DNV CERTIFIED BY DNV CERTIFIED BY DNV CERTIFIED BY DNV CERTIFIED BY CSQ<br>UNI EN ISO 9001:2008 = ISO/TS16949:2009 = UNI EN ISO

### **CUSTOMER CARE**

#### **META SYSTEM S.p.A. - Succursale France**

385 Rue de la Belle Etoile PONANT 1 95700 ROISSY EN France 01 45 13 95 71

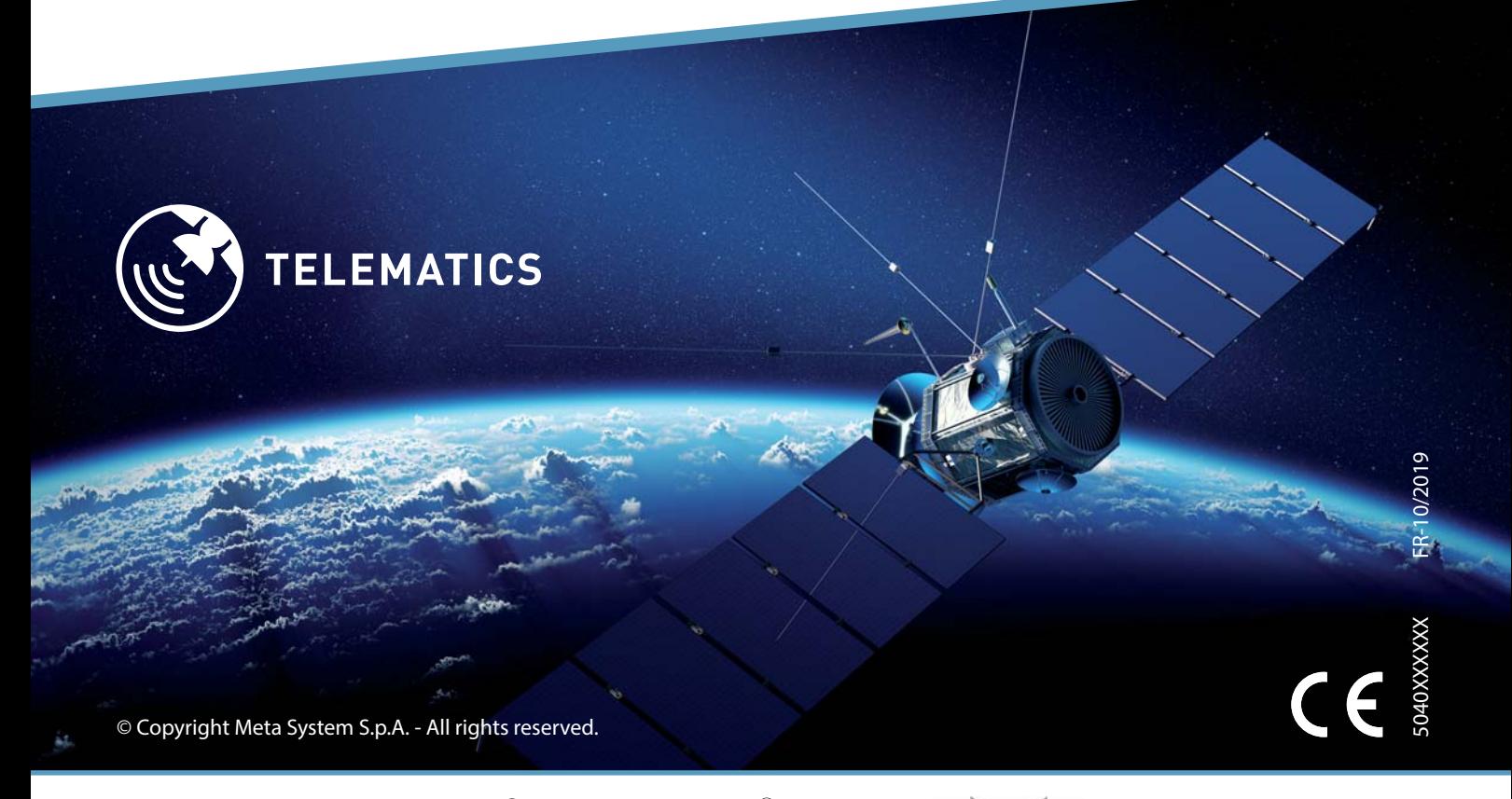

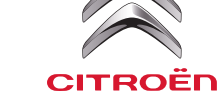

**PEUGEOT** 

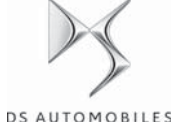